## 開始在庫登録

商品の開始在庫数を商品コード・寸法・長さごとに登録します。

## Point

・在庫の残高日は「運用設定」→「在庫開始日」で指定します。 在庫開始日での各倉庫、商品別の残高数量を登録してください。

・在庫開始日とは異なる日付での帳簿在庫数の増減は入出庫入力で行なって下さい。

- ・開始残高数量は以下で利用されます。 在庫一覧表、商品台帳、その他在庫数を求める処理
- ・LOT商品は登録できません。 LOT商品を登録する場合は、入出庫入力または入庫インポートにて登録を行なってください。

1) 登録方法

- ・倉庫を選択し、表示ボタンをクリックすると、在庫管理する商品の一覧が表示され ます。在庫開始日は運用設定の「在庫開始日」に指定した値が表示されています。 開始数量の入力が終了したら登録ボタンをクリックします。
- ※ 商品コードを入力した際に、寸法や長さも入力することができます。 このとき、商品マスタで登録した数値以外の数値を入力することも可能です。 寸法や長さを商品マスタとは異なる数値で登録することで、寸法毎/長さ毎に管理することができます。

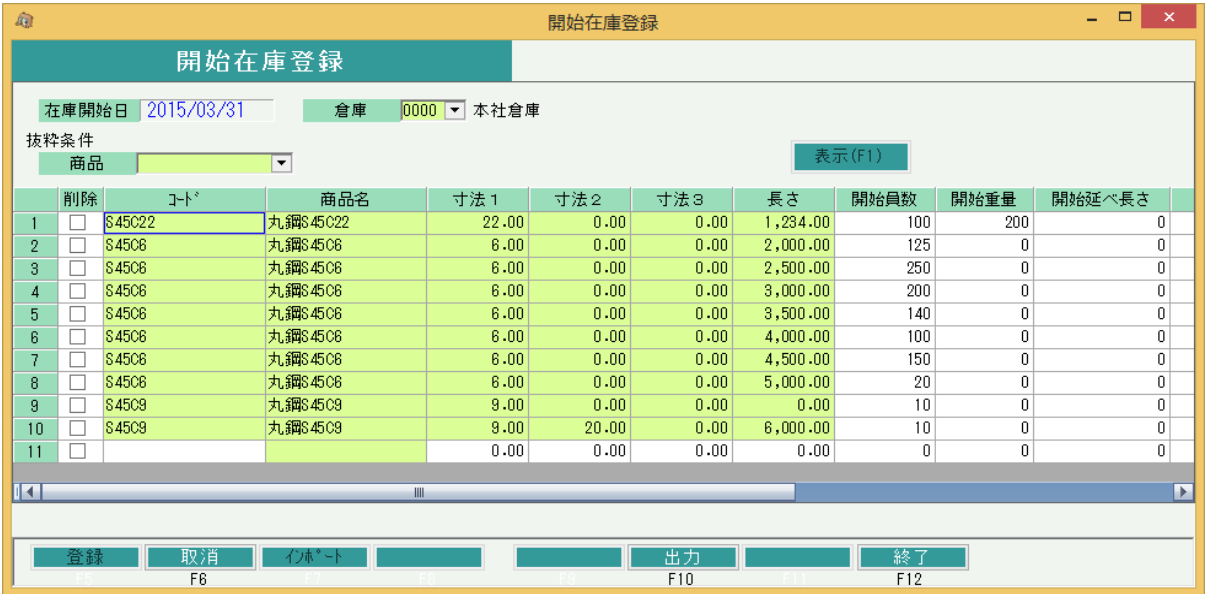

## Point

・開始在庫登録する前に「運用設定」→「在庫開始日」を登録してください。 指定した数量は在庫開始日時点での数量です。 在庫開始日を変更すると、変更後の日付での数量に変わるので注意してください。

・登録済みの内容を確認するには「在庫登録済みのみ表示」チェックをONで表示するか、 「出力(F10)」ボタンで出力したデータで確認することができます。

2) 開始在庫インポート

タブ区切りのテキストファイルから、開始在庫をインポートすることができます。

インポート手順

① 読み込むタブ区切りテキストファイルを作成します。

Point

- ・ インポート画面の注意事項にしたがって、取込元のファイルを作成してください。
- ・ 項目の間はタブで区切って下さい。 エクセルでデータを作成する場合は、ファイルの保存時に「ファイルの種類」で「テキスト(タブ区切り)」 を選択してください。

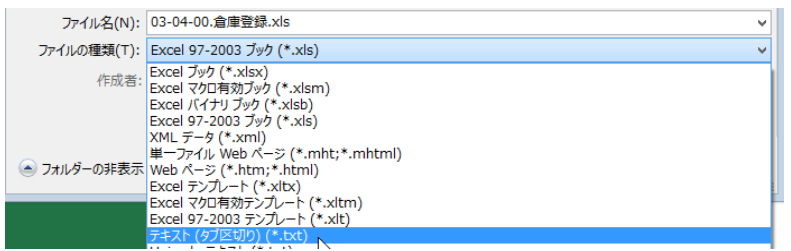

② 開始在庫登録画面で→「インポート(F7)」 をクリックしてインポート画面を表示します。

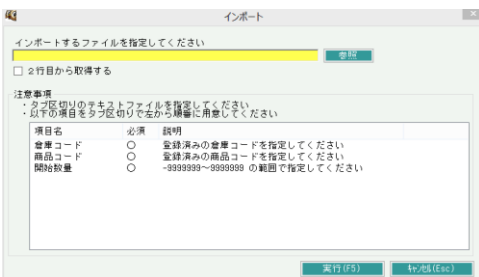

- ③ 入力欄に用意したファイルをフルパスで指定し「OK」ボタンをクリックしてください。 「参照」ボタンをクリックすると開くファイル参照画面からファイルを指定することもできます。
- ④ 「XX行 インポートしました」のメッセージが表示されたら終了です。

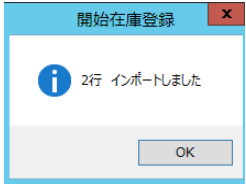